## **Onglet :**

## **Nouvelle Validation des heures**

➢ Cliquer sur l'onglet « Nouvelle Validation des heures »

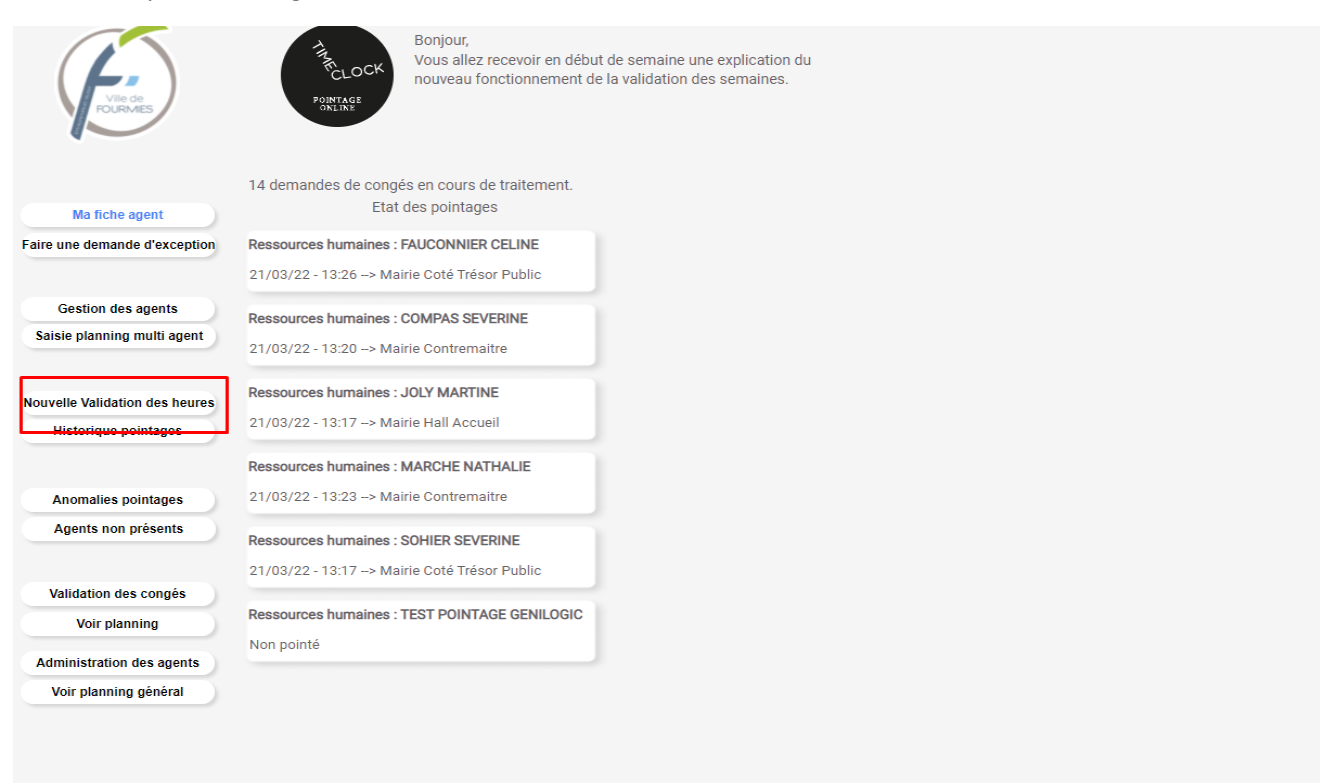

#### ➢ Choisir l'agent et la semaine souhaité

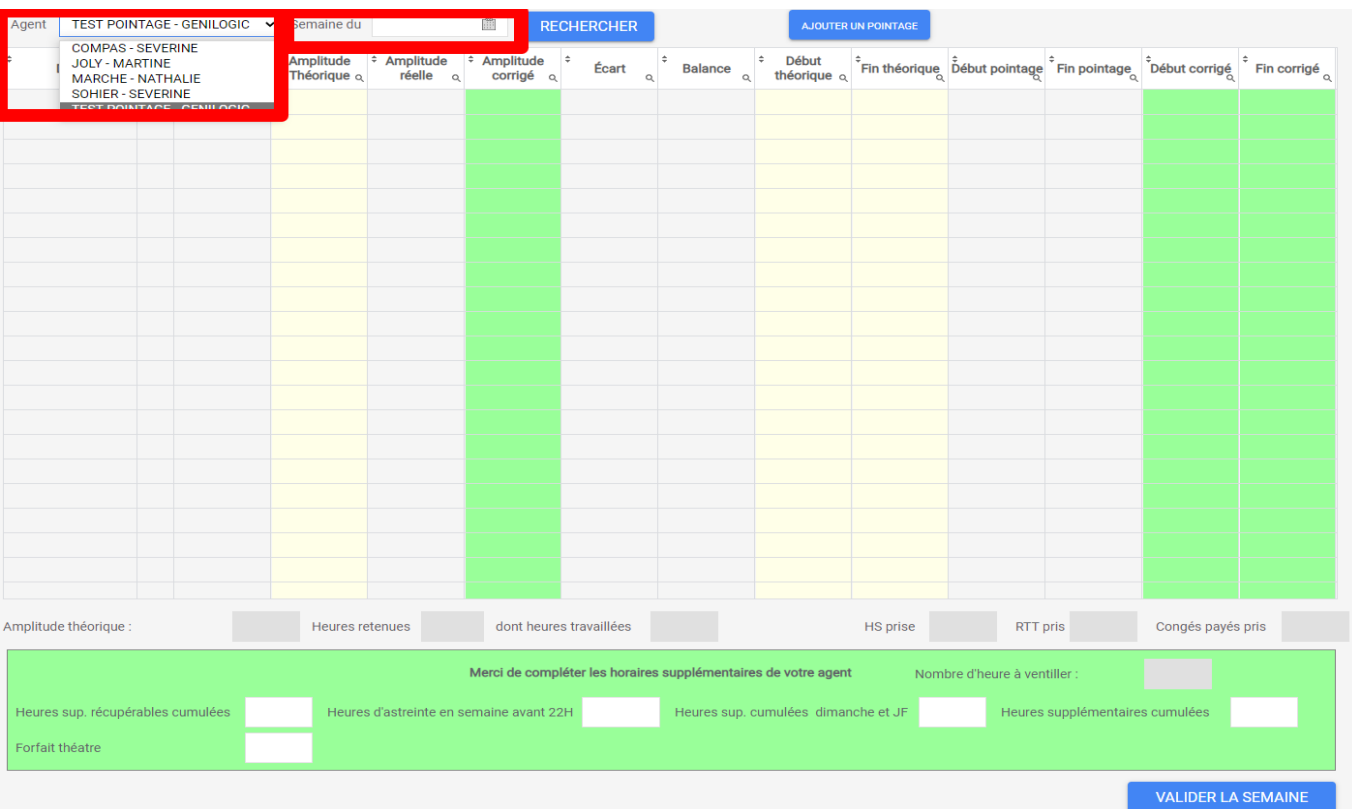

➢ Dans « Amplitude corrigé », vous pouvez modifier l'amplitude (clique gauche de votre souris)

Une fois avoir cliqué sur « amplitude corrigé », une petite fenêtre s'ouvre où vous pouvez modifier les amplitudes : théorique, réelle ou corrigé. Cliquer sur modifier le pointage pour enregistrer vos modifications.

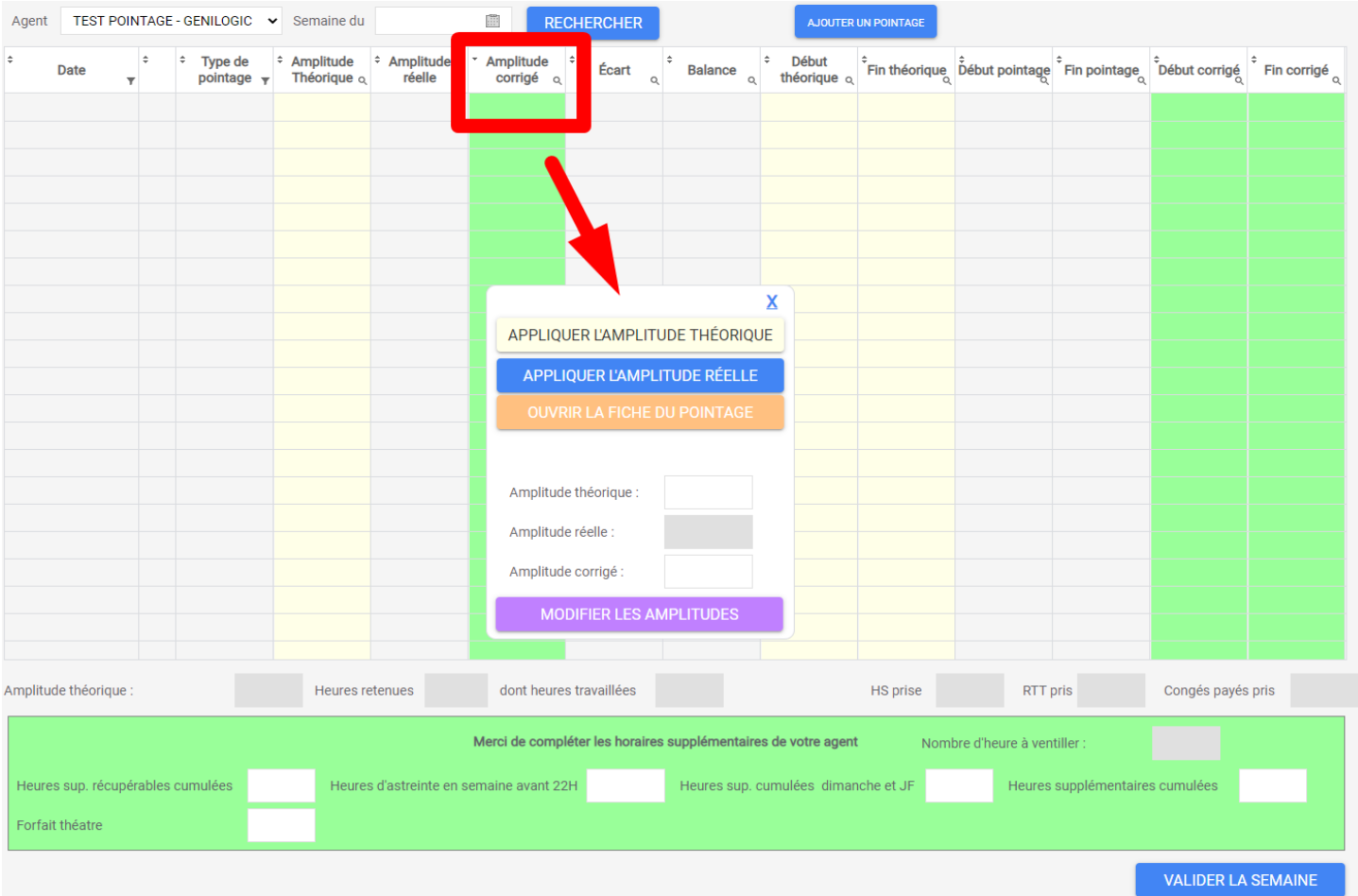

➢ Dans le bas de votre écran, vous pouvez modifier les heures d'abstreintes, supplémentaires, ventiler les heures. Par défaut les heures supplémentaires seront dans le compteur des HS récupérable, si besoin il est vous faut les répartir parmi les différents types d'heure sup.

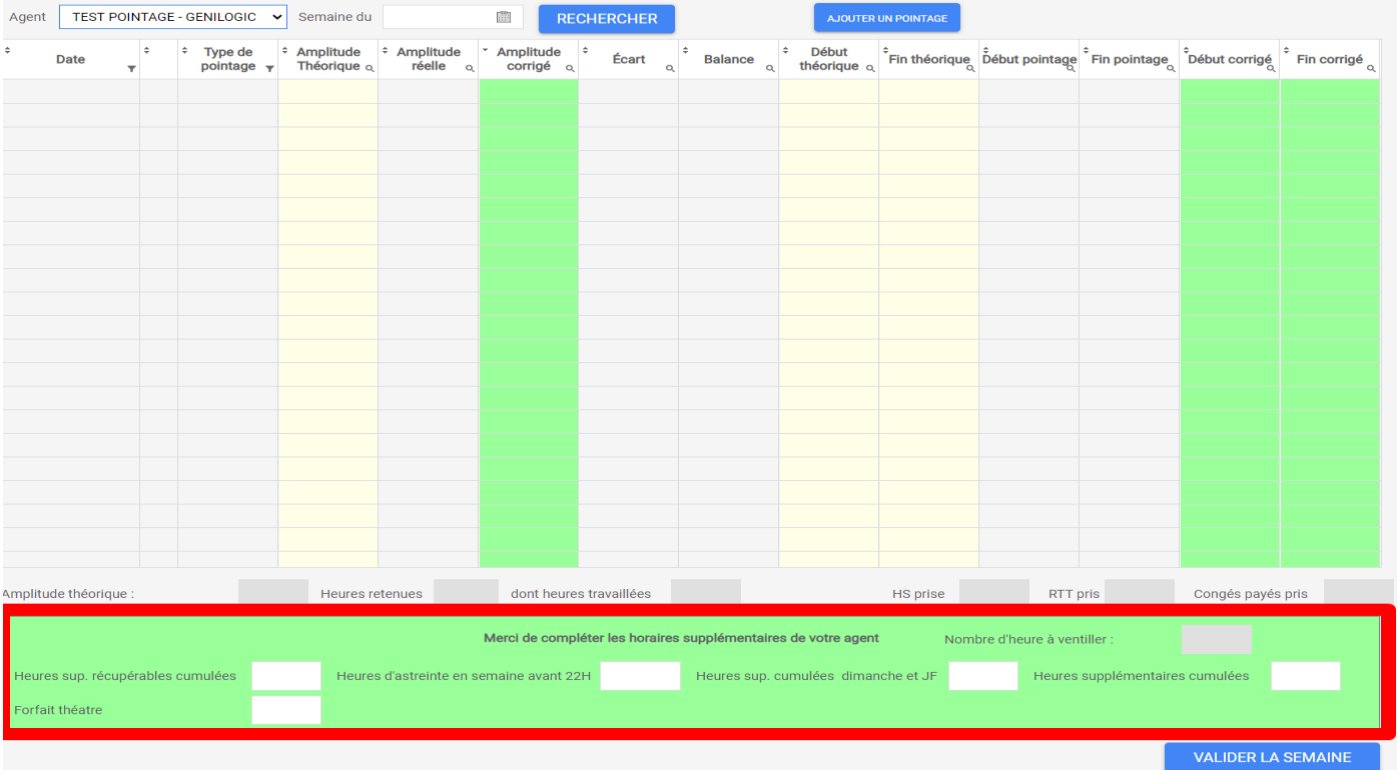

### > Puis pensez à valider !

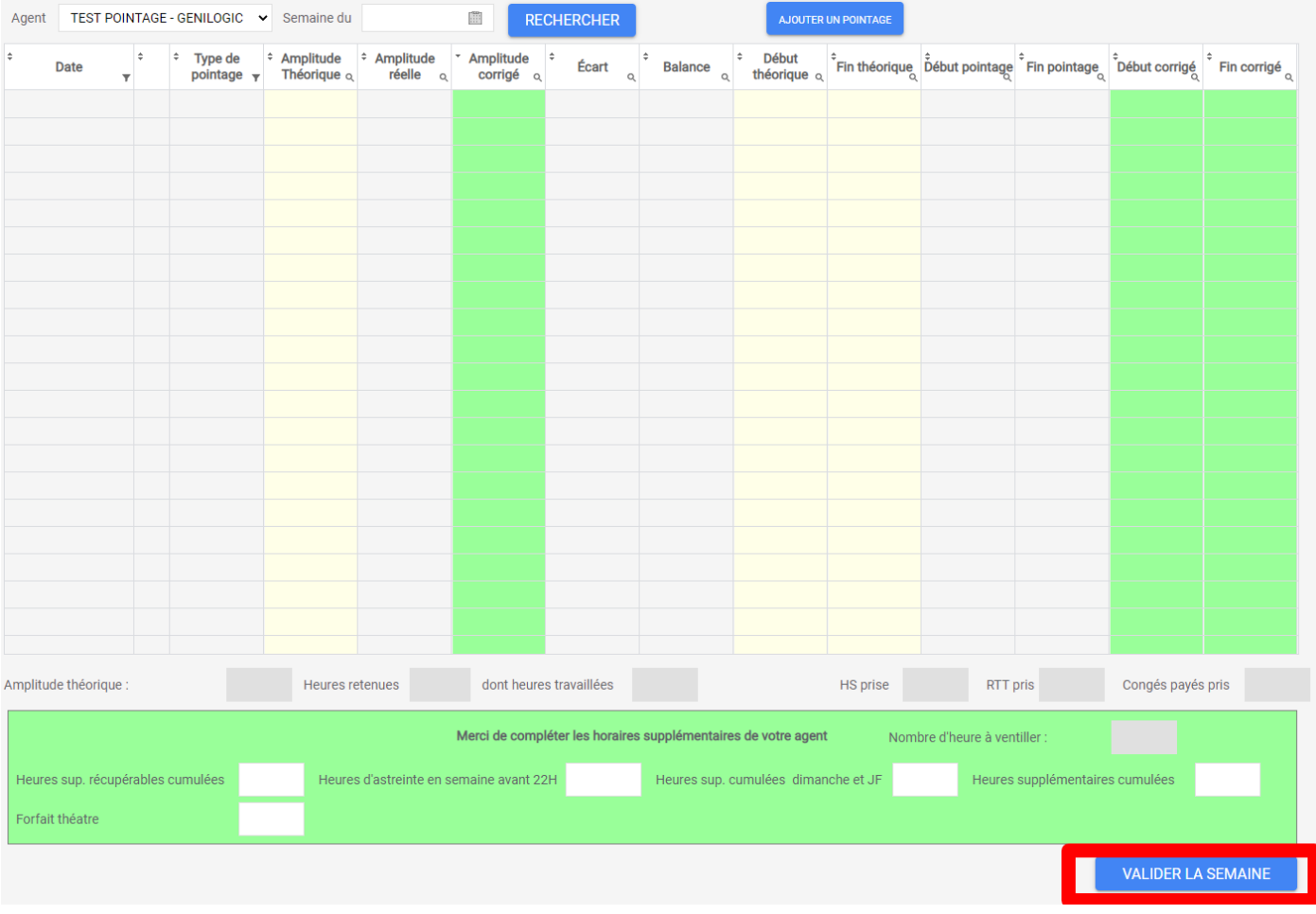

# **Nouveau dans l'onglet « Gestion des agents »**

➢ Dans « Informations générales » : Vous pouvez, si l'agent n'a pas d'horaires standards, cocher l'une des deux cases :

□ N'a pas des horaires standards mais un planning

#### Ou

□ N'a pas des horaires standards mais un planning amplitude

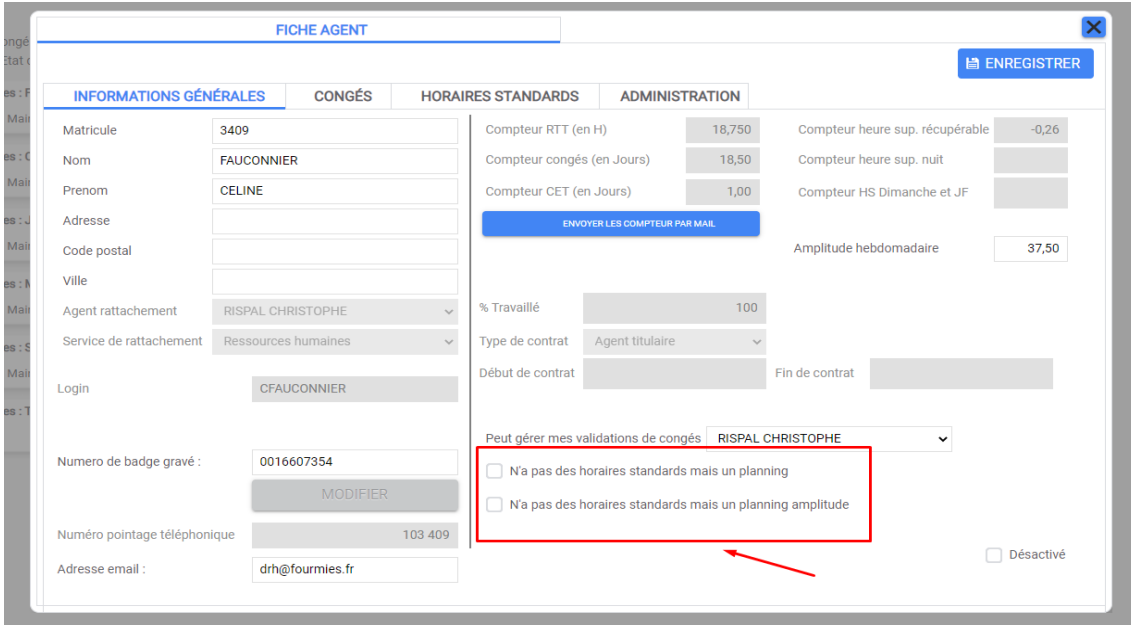

➢ Si vous cochez la case : N'a pas des horaires standards mais un planning

L'onglet « horaires standards disparaît et l'onglet « planning » s'ajoute

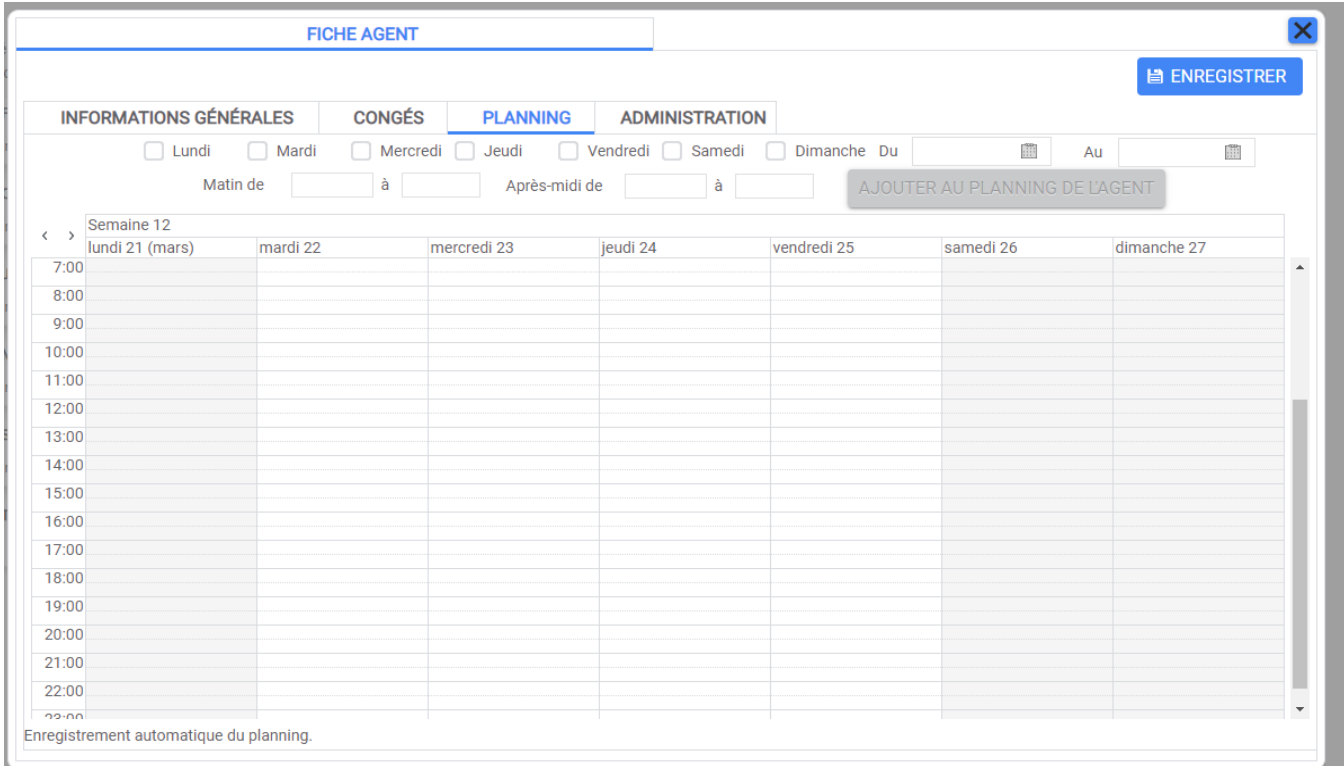

### ➢ Vous pouvez enregistrer le planning de l'agent selon les jours, horaires

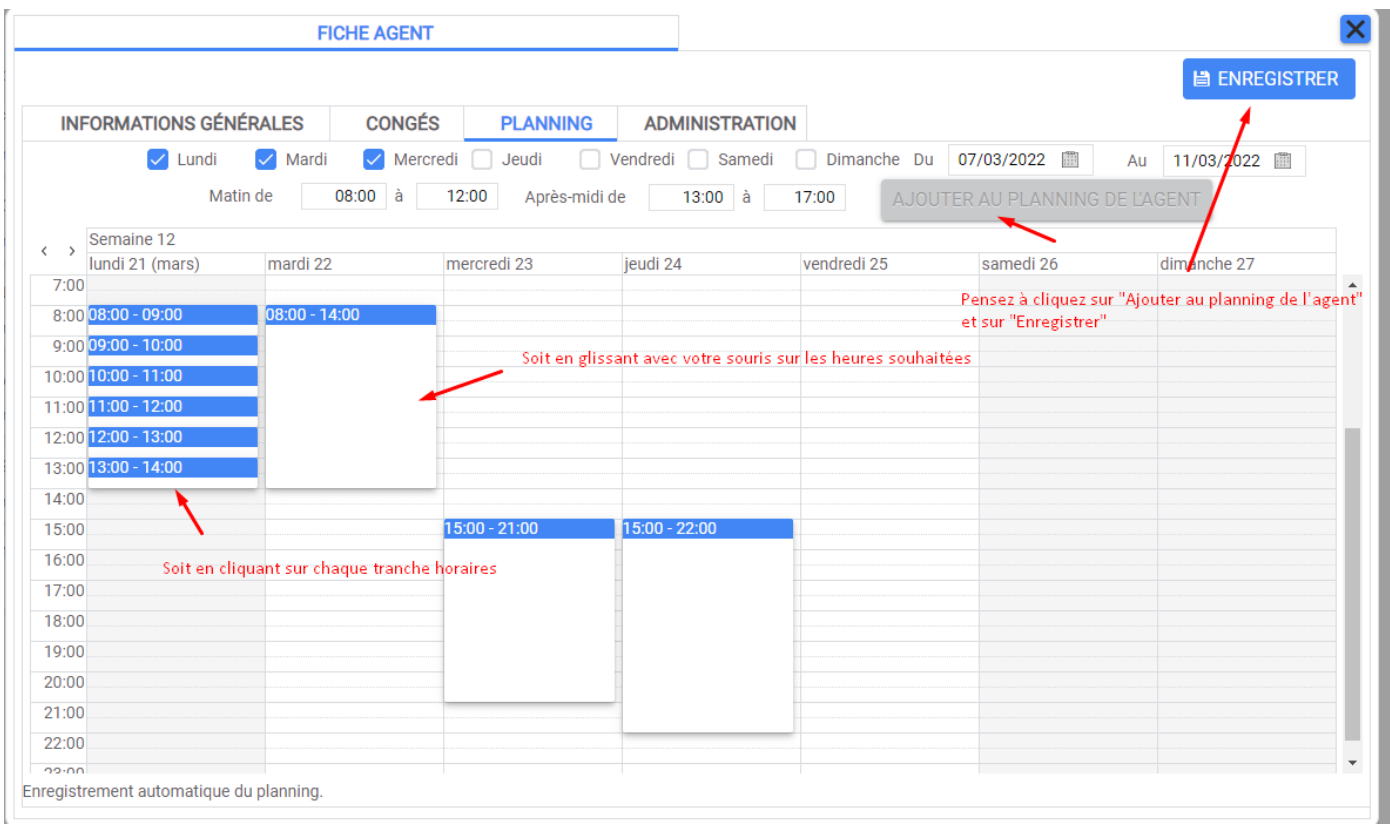

➢ Si vous cochez la case : N'a pas des horaires standards mais un planning amplitude Celle-ci permettra dans le pointage d'enregistrer des amplitudes

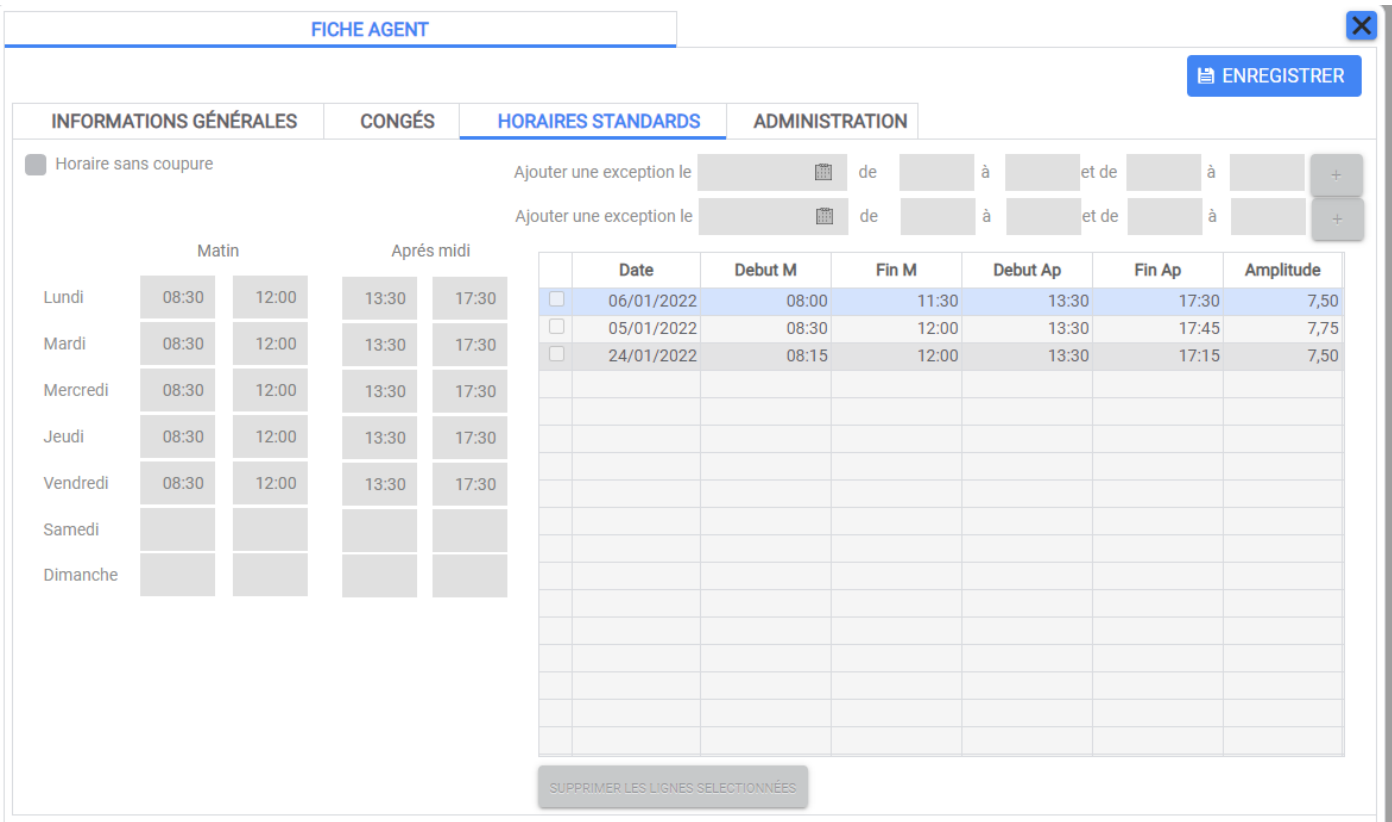